## **Gambia Emarketplace**

### How to do?

# **Manual for Entrepreneurs**

1:Registration: Click on the entrepreneur to register as an entrepreneur or log in as the entrepreneur

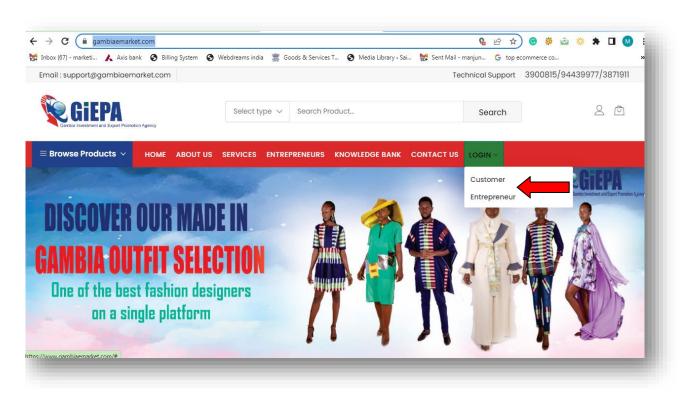

| 2: Fill the below fle | elds " <b>Create Entrepren</b> e | eur Account" to registe | r as the entrepreneur |
|-----------------------|----------------------------------|-------------------------|-----------------------|
| (you will receive th  | ne mail, when any custo          | mer places the order)   |                       |

| First Name *                       |
|------------------------------------|
| Last Name *                        |
| Gender                             |
| Email ID *                         |
| Password *                         |
| Mobile No.*                        |
| Office/Company/Business Contact No |

Home Contact No. Full Address \* City \* Zipcode/Pincode **COUNTRY\*** Gambia Business Type \* == Select Your Business Type \* == **Product Category \*** == Select Product Category == Supply Capacity (in quintal) **Identity Proof Documents** Business Registration (jpg/png/pdf) GPPA Registration (jpg/png/pdf) National Identity (jpg/png/pdf) Profile Picture (jpg/png) Size: 300px(Height) X 400px (Width) Personal Profile Details Your Business/Company/Firm Name Business/Company/Firm Profile Details Your Current Turnover

You need to upload document in the form of jeg or png or pdf for following fields
Business Registration (jpg/png/pdf), GPPA Registration (jpg/png/pdf), National Identity
(jpg/png/pdf), Profile Picture (jpg/png): 300px(Height) X 400px (Width)

Profile picture size should be: 300px(Height) X 400px (Width)

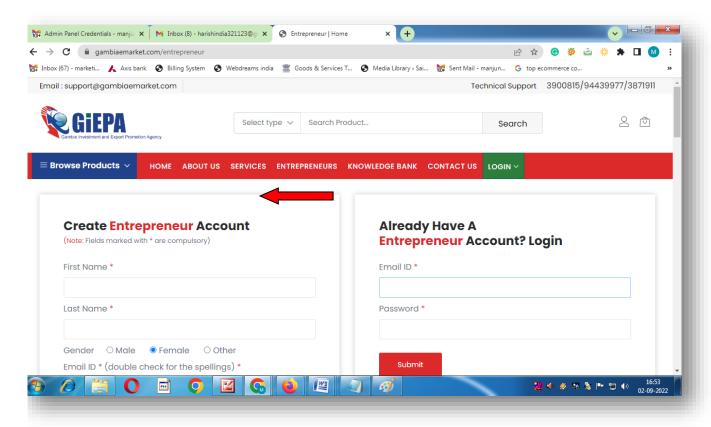

3: If you have already registered as the entrepreneur, you can directly login (forgot password provision is available)

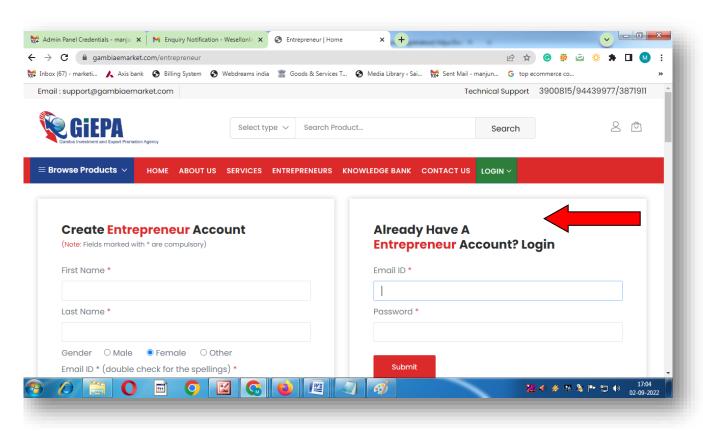

#### 4: After the successful login, you can view the below Dashboard

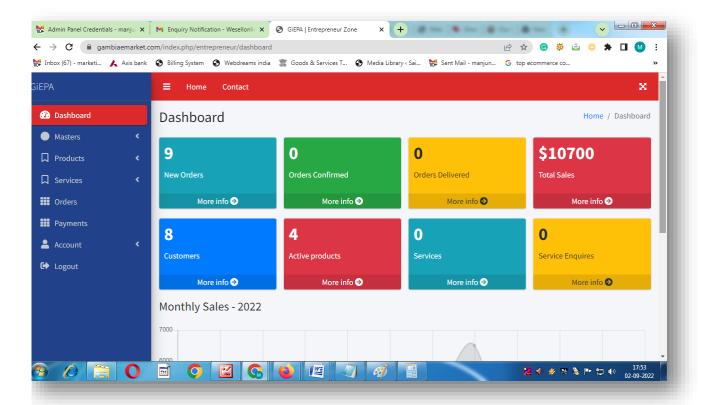

After logging in (as entrepreneur) and adding brand, you may start adding further attributes of products. The product publishing process is divided into the steps as given below:

- Navigate to Products -> Add Product section (screenshot at next slide)
- Add general product attributes Title, Stock Keeping Unit (SKU), Brand,
   Product category, Product description, etc.
- Product size and price attributes

Product color and product images

SKU means stock keeping unit, this code is used to manage inventory of your store

If you do not find the required category or sub-category for your products, please contact the admin by sending email to support@gambiaemarket.com

The admin will add the same in 2 working days.

#### 5: Add products

Master gives information about various attributes of the product i.e brands, which can be added by the entrepreneur, category, subcategory, size, color, service category, service sub category

#### How to add product with brand

1) Go to master click on a brand, add your brand name then submit. you get a green pop notification that the brand has been added successfully in the below brands listed. if want to delete the brand the delete option is given. You can add multiple brands.

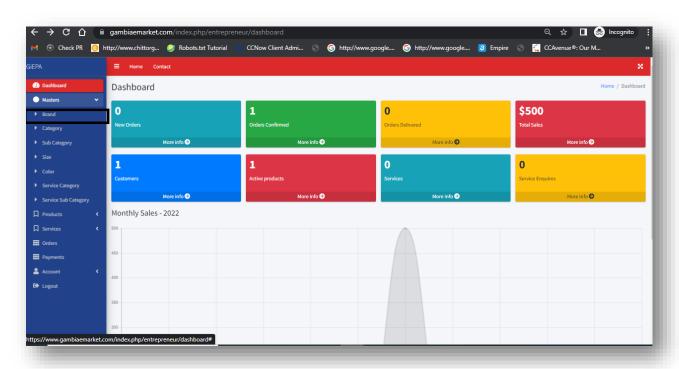

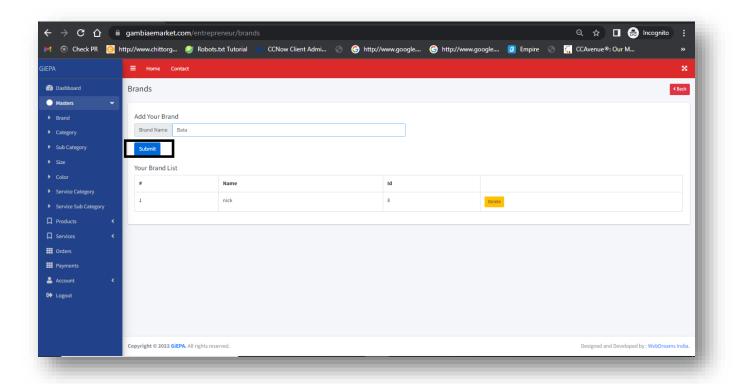

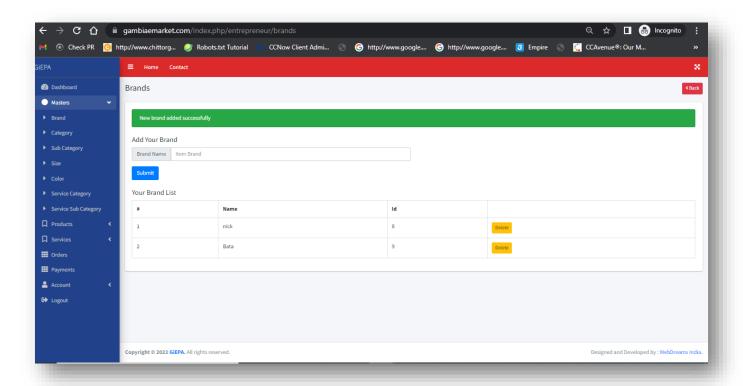

Click on the **Category** option to know the Categories list. You can view subcategories, sizes, colors, etc.

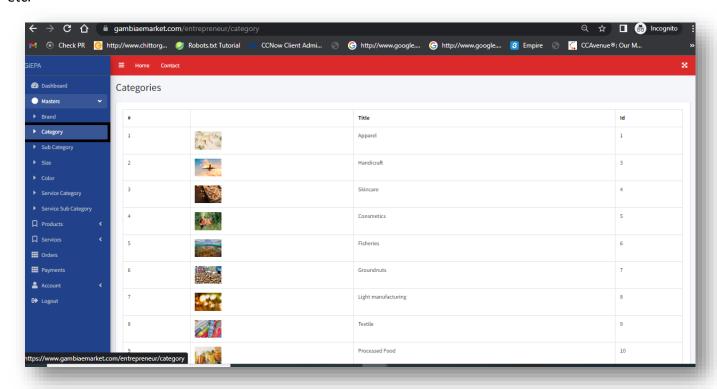

Click on the **service category** option to view all service categories.

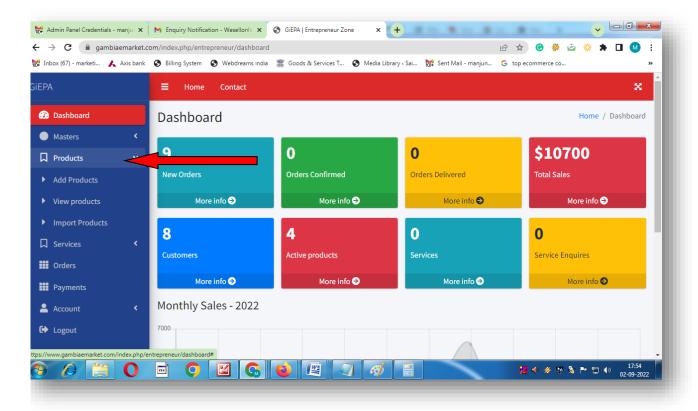

6: Fill the below form and proceed further to add the product

You are required to provide your product details in the input fields as given below:

- Enter your product name/title
- SKU (stock-keeping unit) (optional)
- Select main category from the available list
- Select sub category from the available list
- Select third level category if applicable
- Product brand (there is provision to add brand in the Master section)

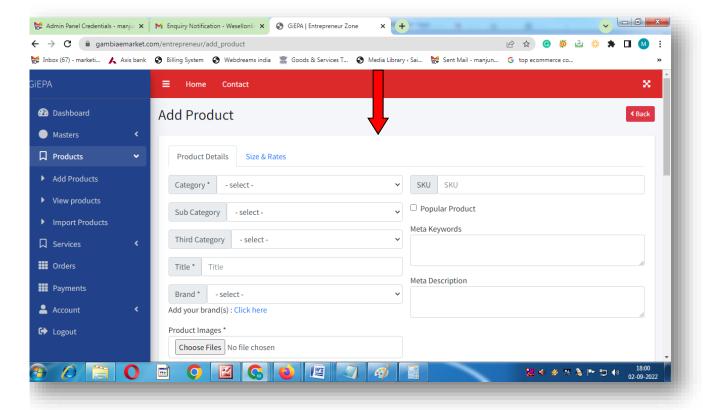

- Product detailed description
- Product meta details i.e. meta keywords and meta description related to the product (for improved Google search results)

#### Writing the product description:

Good product description provides customers with information about the features and value your product offers, so that they are tempted to buy it. Your target is to convince the customer to click the "Add to

the Cart" button. You may follow the tips below:

- Know who your Target Audience is
- Focus on the product benefits
- Tell the full story
- Use natural language and tone
- Use encouraging words that sell
- Make it easy to scan through
- Optimize the keywords in the description for Search Engines

Next Tab: add Size and Rates

Quantity \*

Size / Model \*

Product Price \*

Offer (in%)

**Shipping Charge** 

In Stock Out of Stock

**Available Colors** 

Length (in cm)

Width (in cm)

Height (in cm)

Weight (in gm)

7: After adding the products, you can view your products here.

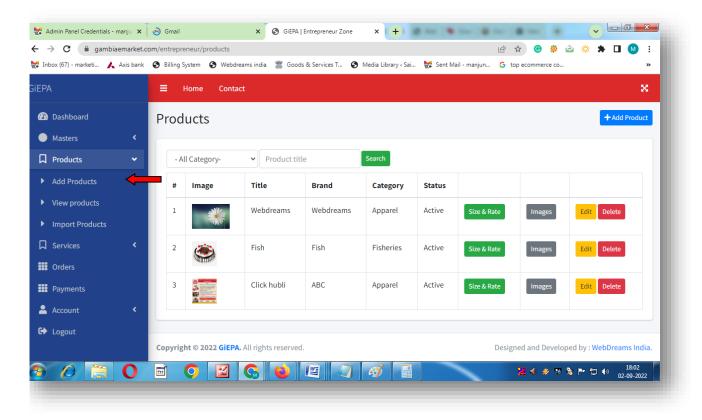

8: Adding Service: As an entrepreneur, you can publish services on the portal. Login to your entrepreneur account. Navigate to Services section on the left sidebar/menu. Click on Add Service. Enter the fields and click on Submit. Below are the form fields

- Choose category, sub category
- Title of your service
- Enter relevant image/picture (if available)
- Enter service description

Fill the below form and proceed further to add the services

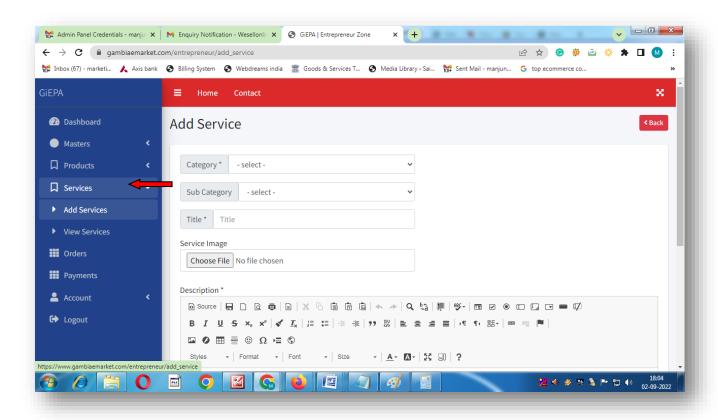

9: After adding the services, you can view your services list here

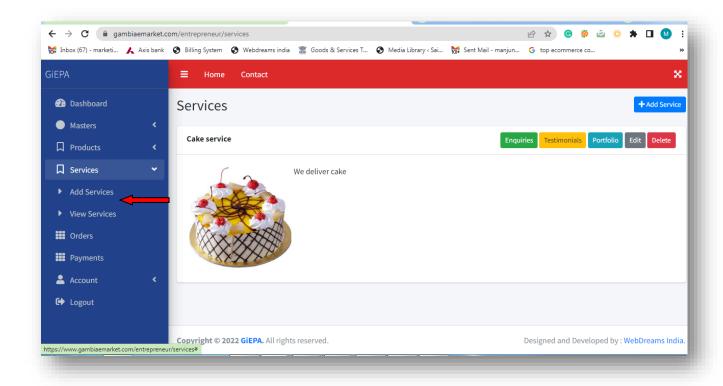

## 10: Sales report provides date wise report of sales

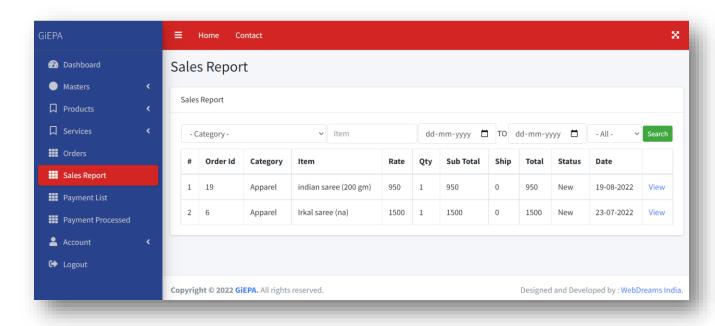

11.Payment list provides the information about confirmed/accepted orders which are eligible for payment

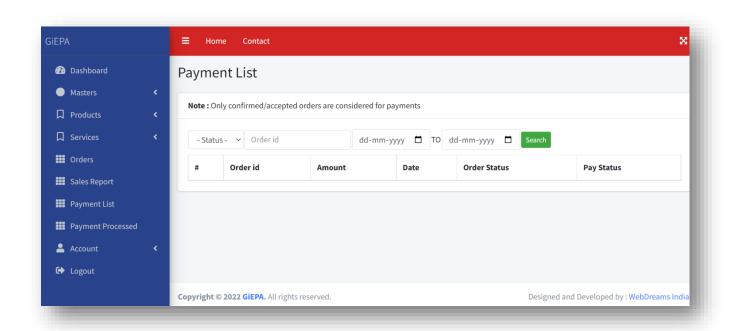

12: Payment processed: shows details about the payment done by the admin

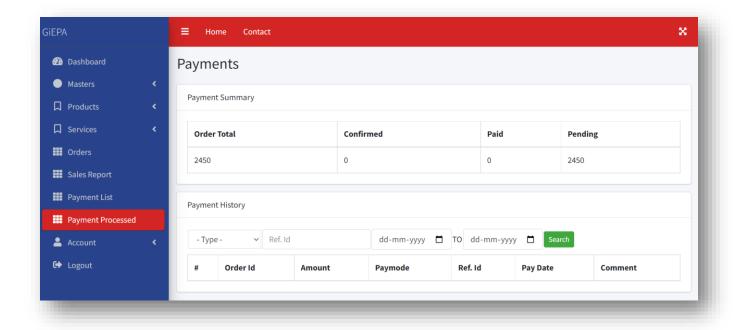

13 : Account menu has option to edit profile , bank account change password, settings and delete account

Edit Profile option to edit details of profile entered during signup process

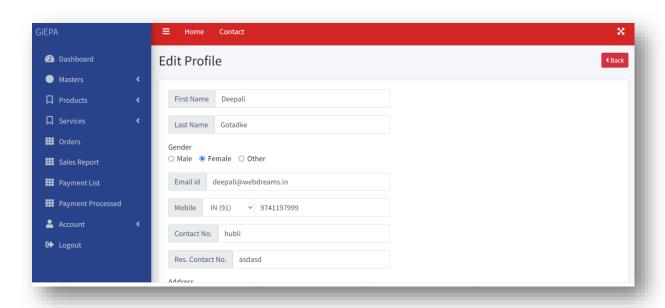

14: Settings allows to set frequency of emails and privacy

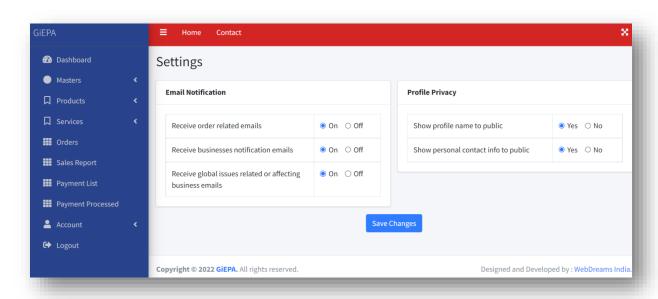

15: Delete Account allows you to delete your account information from the portal

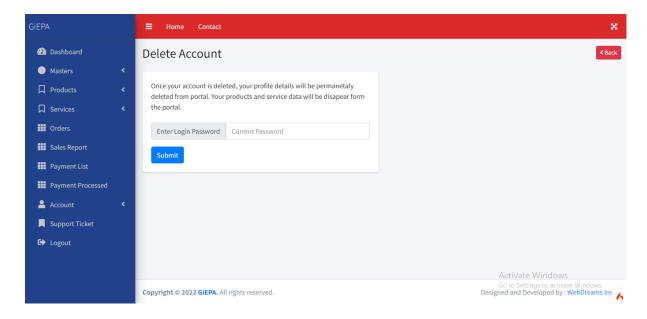

#### How to check orders list

1) Go to https://www.gambiaemarket.com/ and Login as **entrepreneur**. If you already have entrepreneur account.

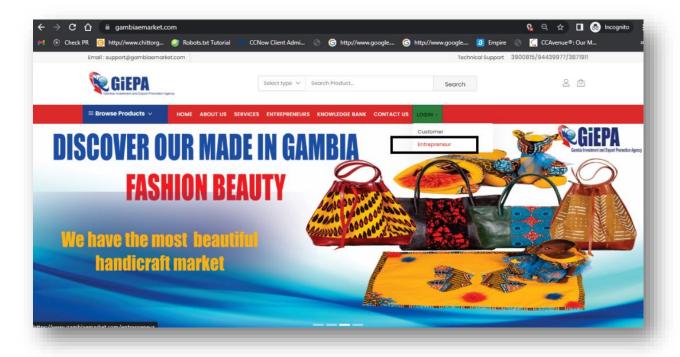

2) After login account, you will get the entrepreneur dashboard screen. You can view the dashboard with all details given here New orders, Orders confirmed, Orders delivered, Total

sales, customers, Service, and Service inquiries.

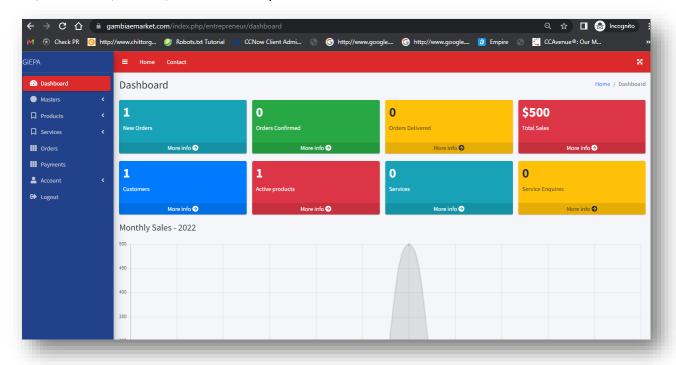

3) If you want to view how many new orders are received. Go to **New orders and** click on it. All orders are listed, click on **View** to see the order in detail.

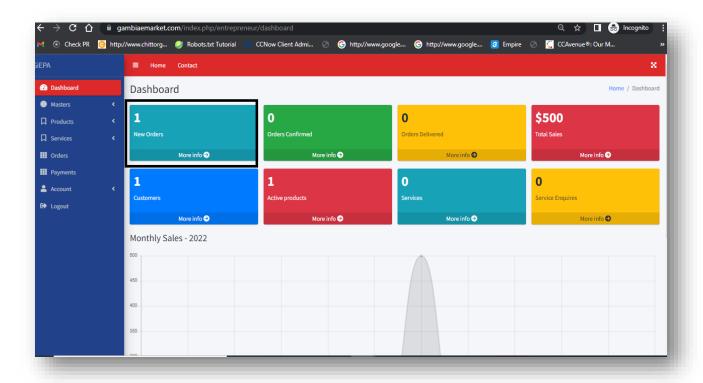

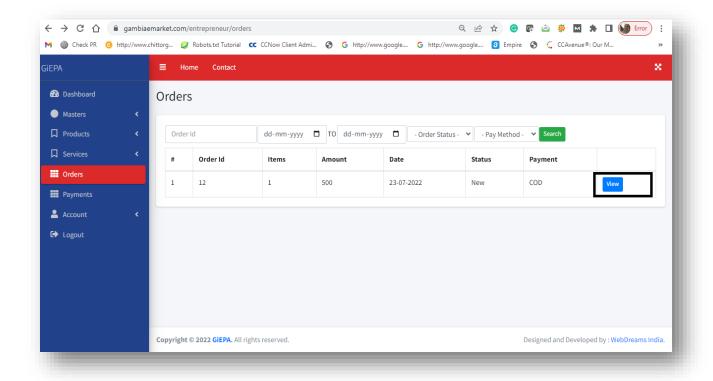

4) To confirm the full order go to the top right corner and click **Confirm all**button. The order is confirmed. If a user wants to exit, click on the **back** button.

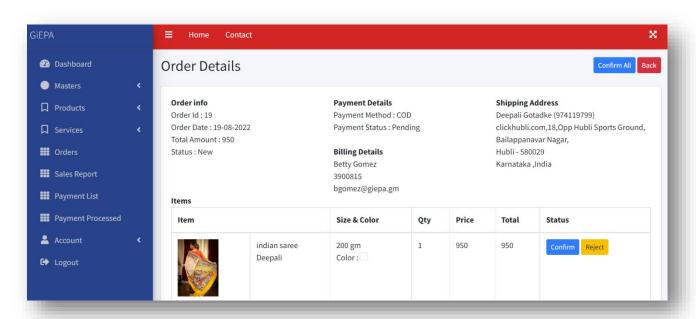

5) To check how many orders are confirmed, Click on the **orders confirmed** option to know the list of how many orders are confirmed. Click on the **View** button to view it in detail.

Now confirm the order from list, click on the **confirm** button.

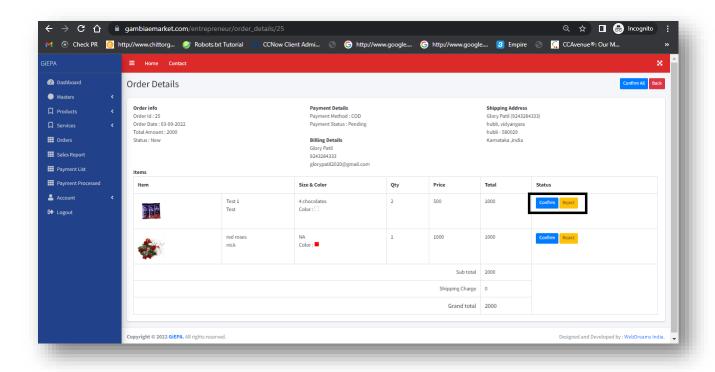

After confirm order you can see green notification that order successfully completed and customer get notification by email.

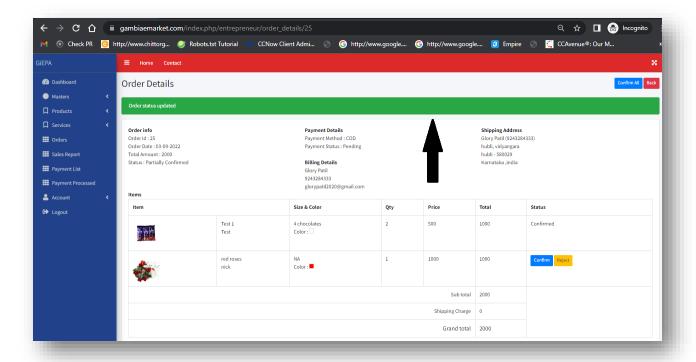

In case if you want Reject any item in the order click on the **Reject** button and customer get notify by mail.

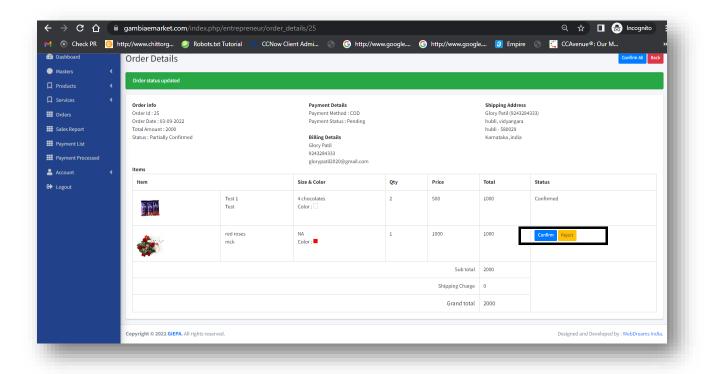

After the item gets rejected the status will update on screen.

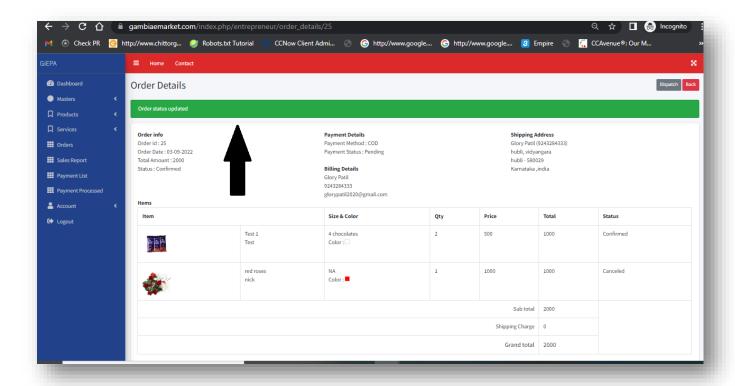

You can check all detail on Orders delivered, Total sales, customers, Service, and Service inquiries.

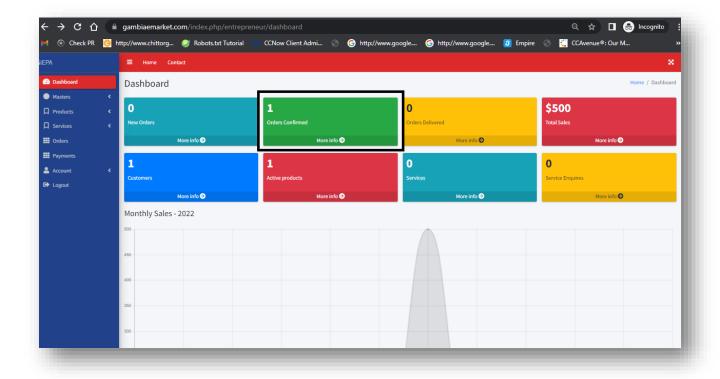